**بسم االله الرحمن الرحیم** 

**سیستم مدیریت ابلاغ آموزشی و حق التدریس استادان** 

١

نرم افزاري که هم اکنون در اختیار شماست به منظور ارائه کلیه فرم ها و گزارشات و نیز محاسبه حق التدریس و ابلاغ آموزشی اعضاي محترم هیات علمی دانشگاه مورد استفاده قرار می گیرد. سیستم به صورتی تنظیم شده که می توانید در شبکه از آن استفاده نموده و کافی است که فایل اجرایی برنامه را روي کامپیوتر خود کپی نموده و آن را اجرا نمایید.

## **نحوه ورود به برنامه سیستم حق التدریس**

**مرحله .1** زمانی که فایل برنامه را اجرا می کنید صفحه زیر مشاهده می شود که شما بایستی با انتخاب نوع کاربري (اساتید) و درج نام کاربري و کلمه عبور و نیمسال فعال وارد برنامه شوید. منظور از نیمسال فعال، نیمسالی است که شما می خواهید در برنامه از آن استفاده کنید. نکته اي که بایستی به آن توجه داشت این است که شما در داخل برنامه هم می توانید با زدن کلید ترکیبی (T+Ctrl (نیمسال فعال را تغییر دهید.

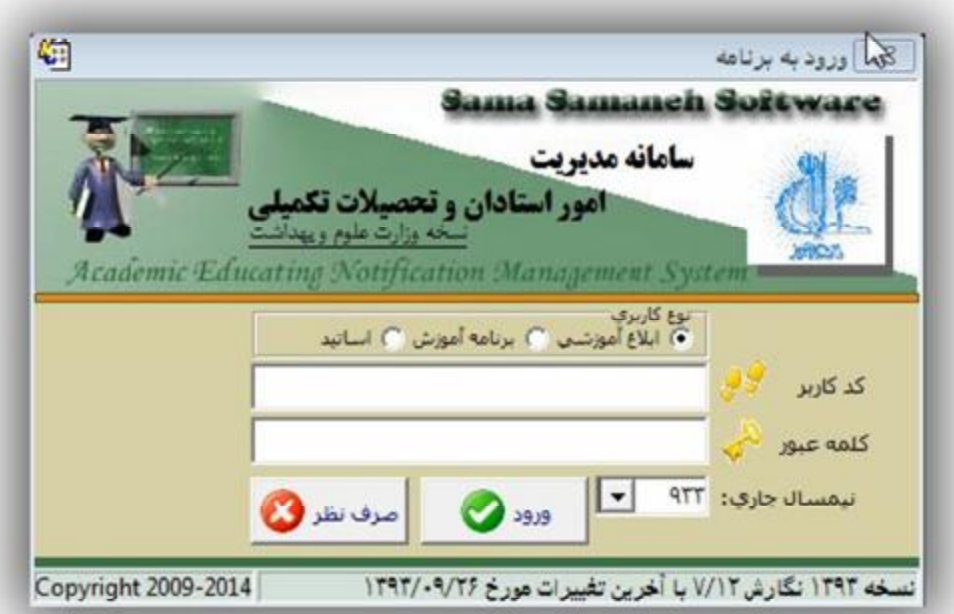

**مرحله .2** پس از ورود به برنامه بخش هایی که در دسترسی کاربر تعریف شده باشد، به صورت خودکار فعال خواهند شد. در فرم اصلی برنامه، در سمت راست صفحه لیستی وجود دارد که شما می توانید به قسمتهاي مختلف برنامه دسترسی داشته باشید.

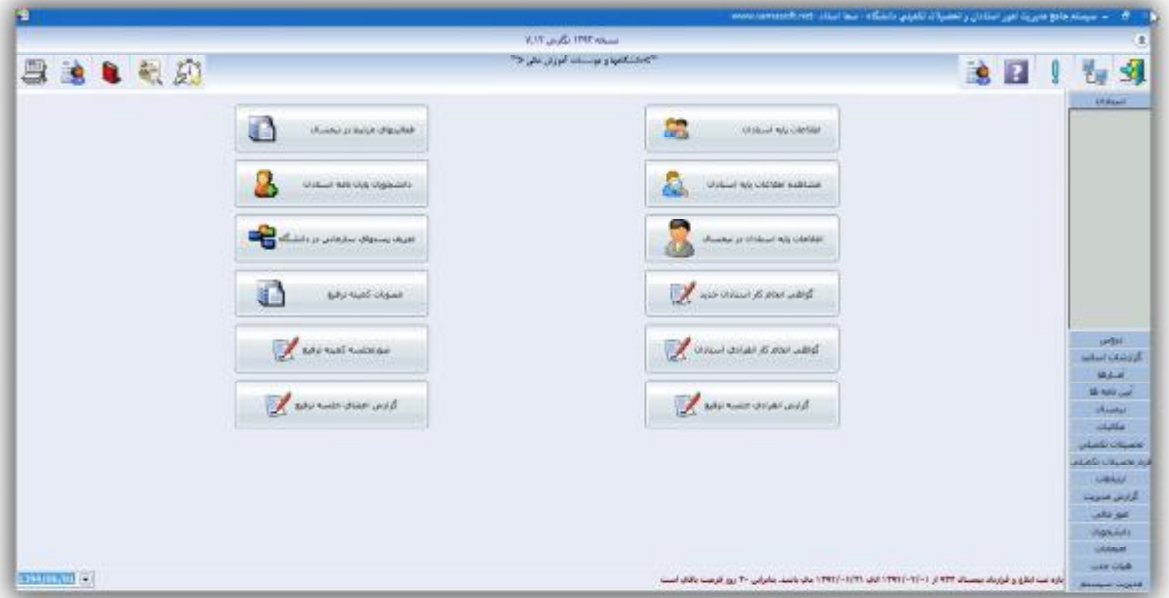

اسا تید/اطلاعات مایه اسا تید<br>مسیر

در بخش اطلاعات پایه استادان، مشخصاتی که در سیستم آموزش براي ایشان ثبت شده است براي کاربران قابل رویت می باشد. تمام کدهایی که در سیستم آموزش سما براي اساتید در نظر گرفته شده است در این سیستم مورد استفاده قرار می گیرد و قابل ویرایش و اصلاح خواهد بود.

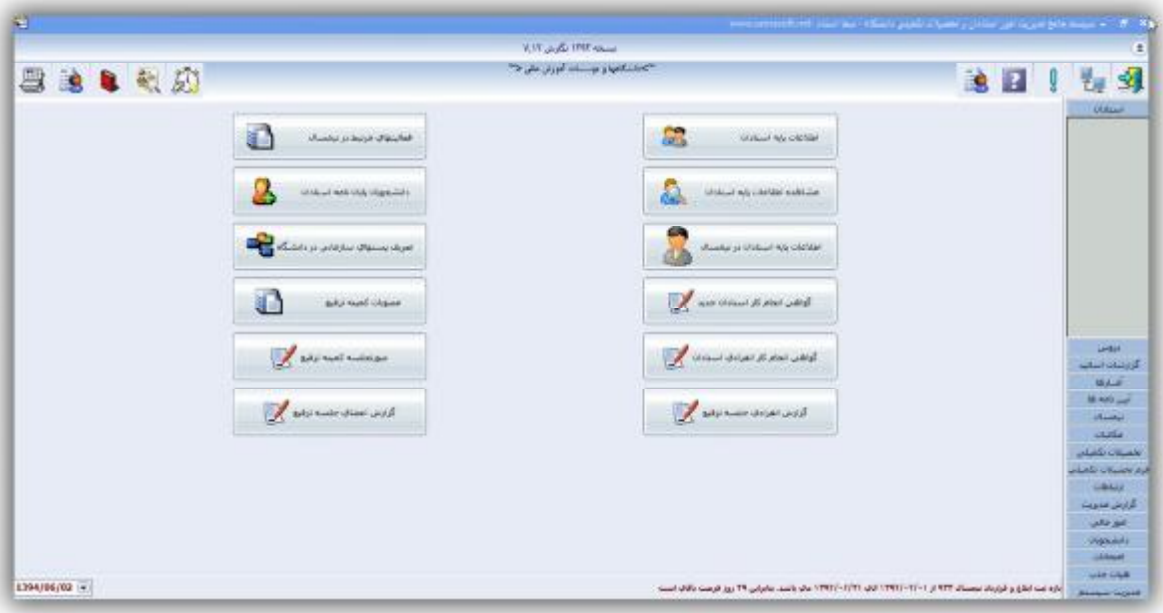

برخی از اطلاعات استادان در نیمسال ممکن است تغییر یابد که در بایستی در که در بخش ویژگی استادان یا اطلاعات نیمسال استادان در سیستم ثبت شود و عبارتند از :

- -1 مدرك تحصیلی
	- -2 مرتبه علمی
- -3 وضعیت استخدامی
	- -4 سمت اجرایی
		- -5 پایه
		- -6 نوع همکاري

لازم است اطلاعات استادان در نیمسال بر اساس آخرین حکم کارگزینی ثبت شود.

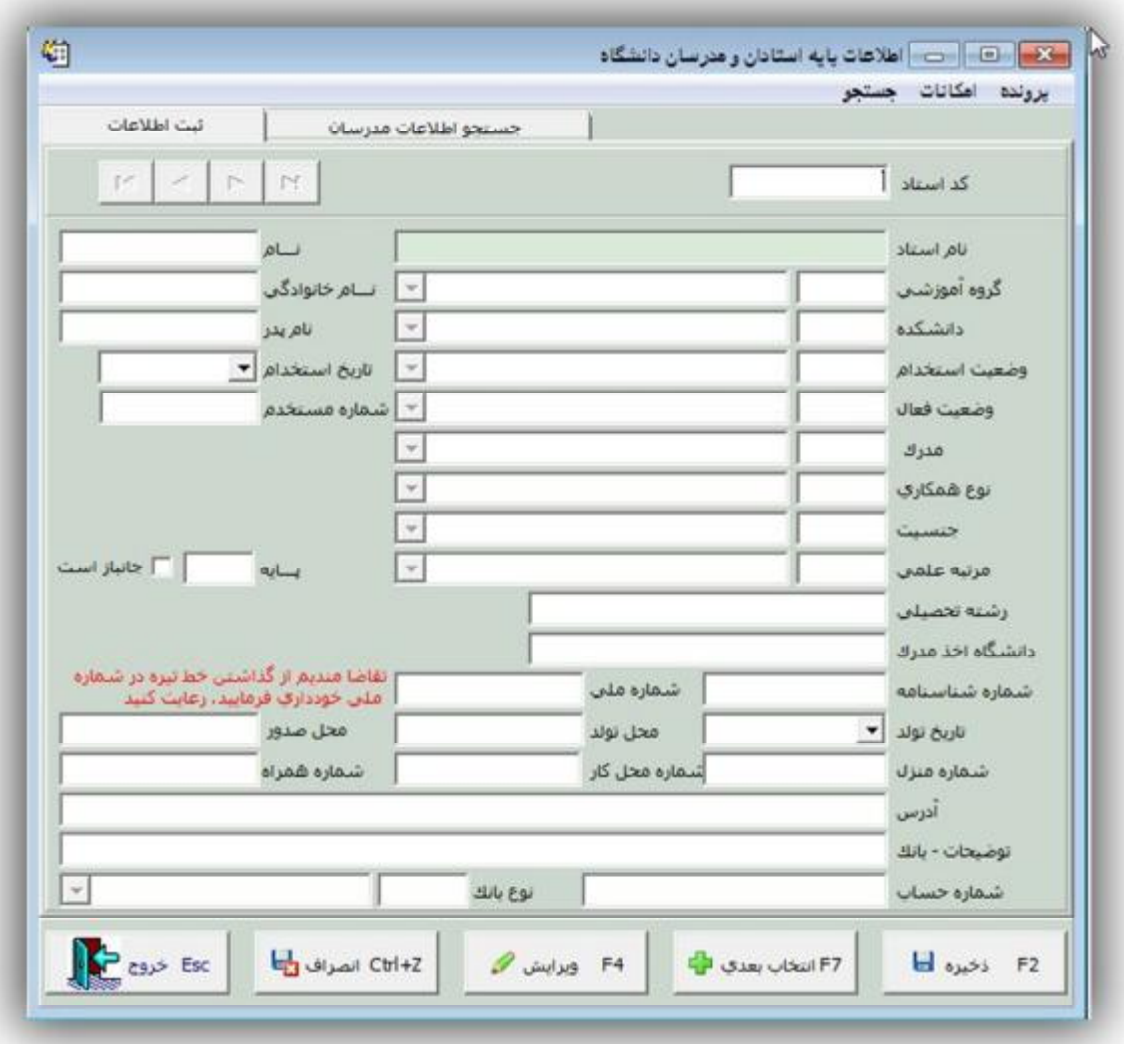

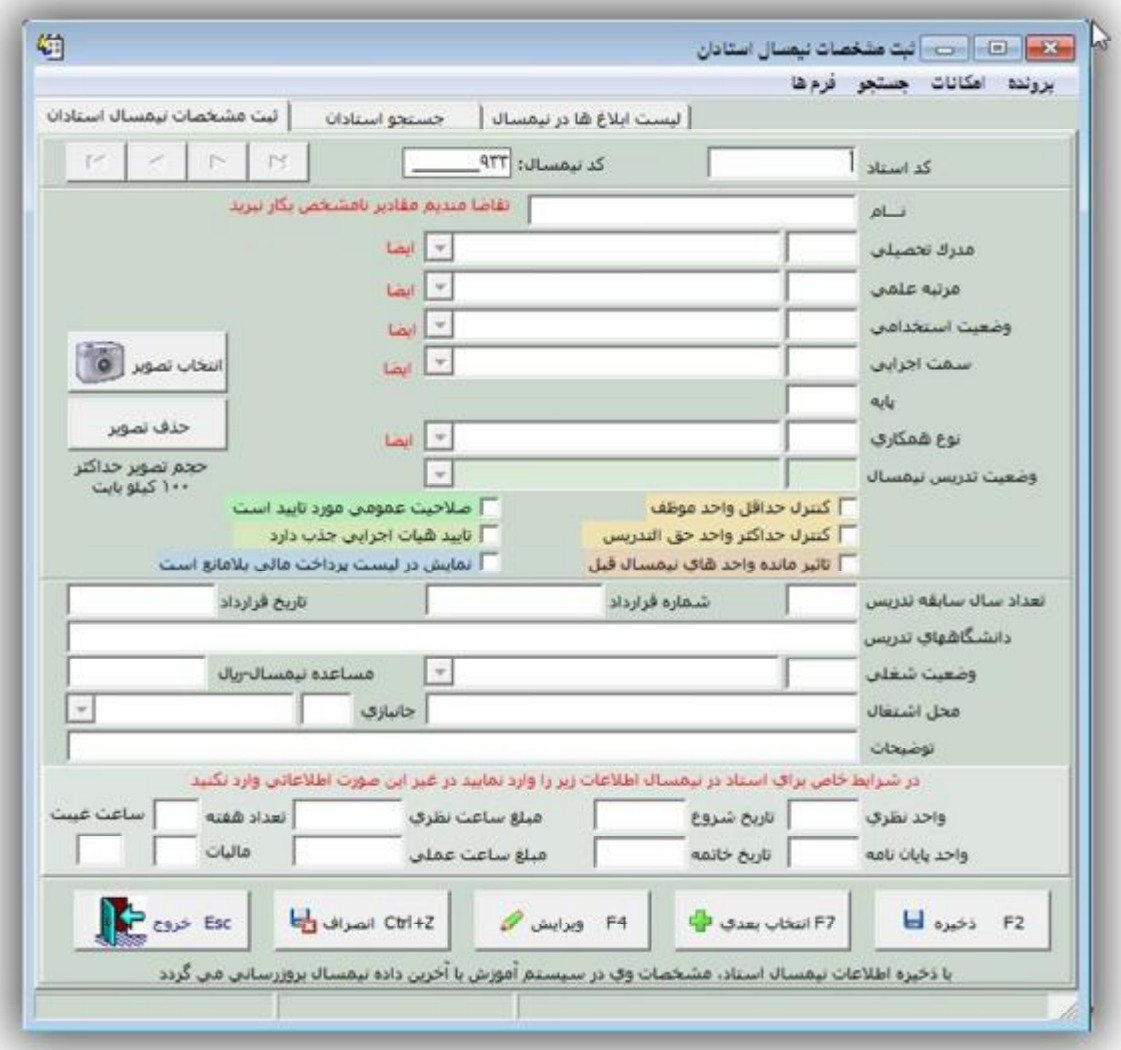

<u>وه مبت پایاننامه ای کارشناسی ارشدورساله دکتری</u>

**مرحله .1** پس از ورود به بخش تحصیلات تکمیلی می توانید در قسمت پرونده دانشجویان تحصیلات تکمیلی با وارد کردن شماره دانشجویی نسبت به ثبت اساتید راهنما و مشاور پایاننامه با تعیین سهم اشتراك هر کدام اقدام نمایید. در ضمن تعداد واحد پایاننامه یا رساله ثبت شده دانشجو در سیستم سما با مراجعه به وضعیت دروس دانشجو در پنجره پائینی قابل مشاهده می باشد.

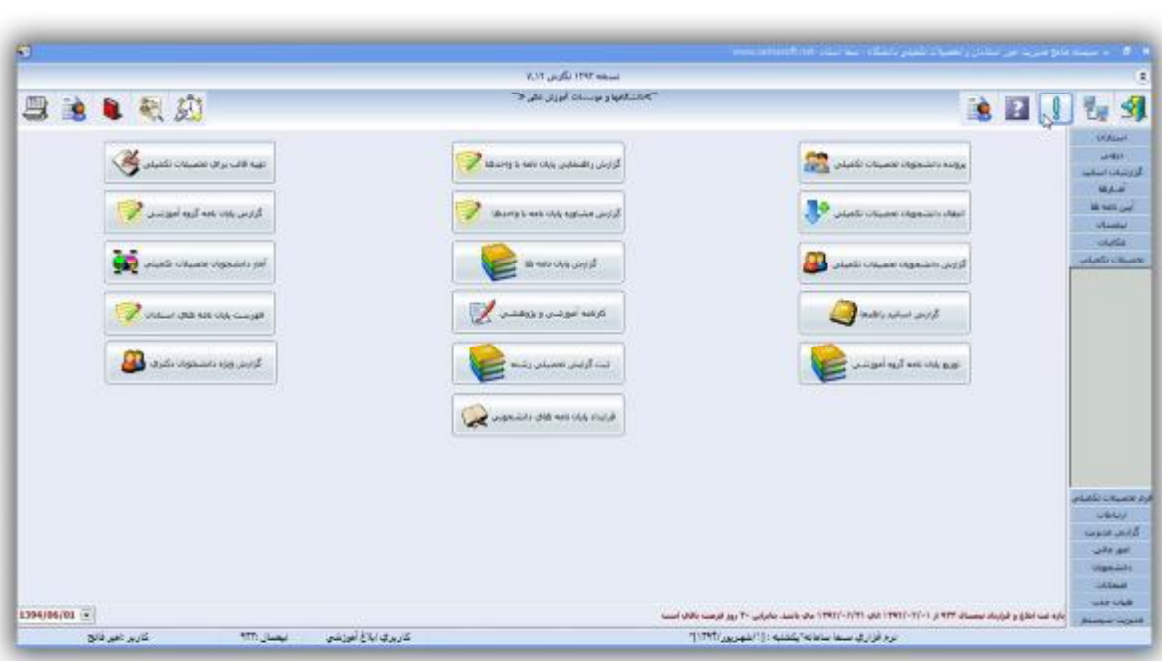

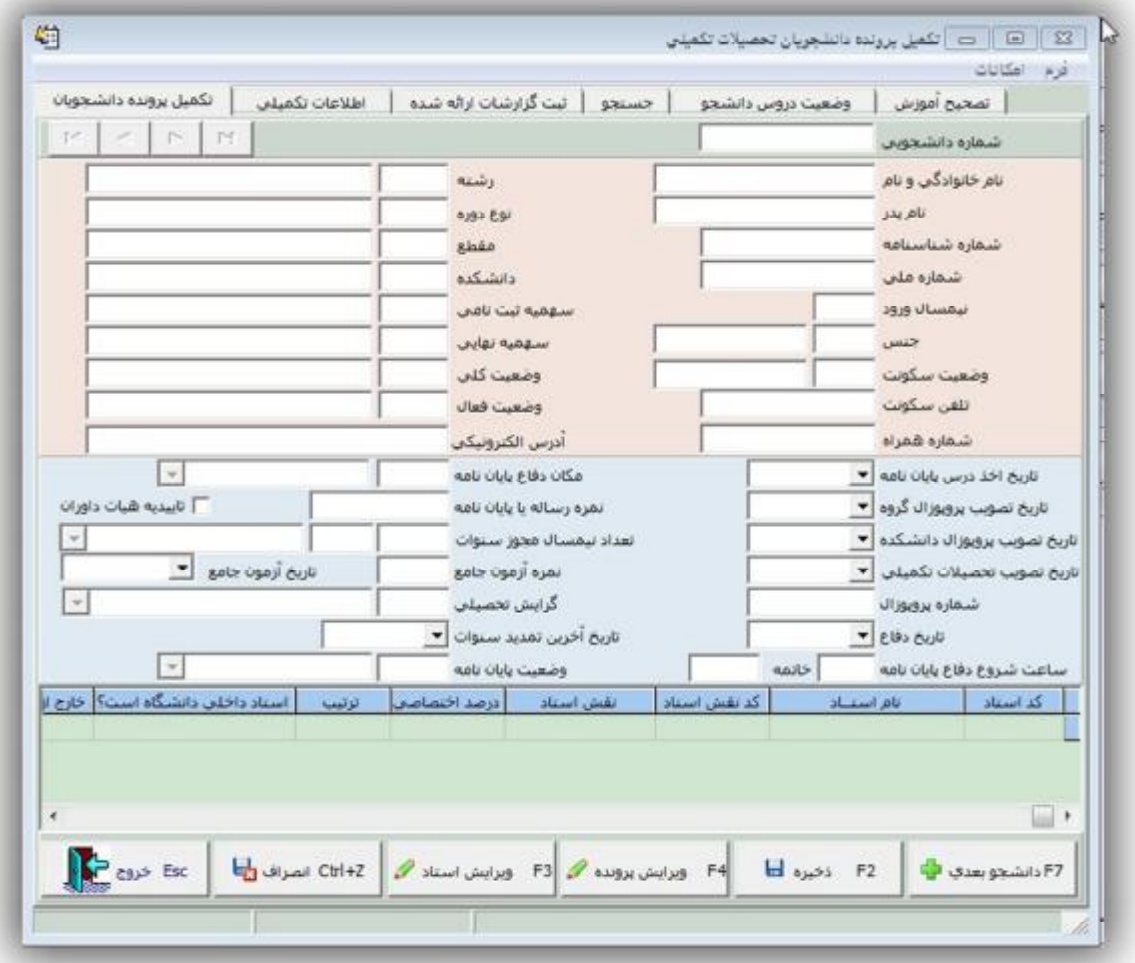

**مرحله 2 :** لازم به ذکر است جهت جستجوي شماره دانشجویی می توانید با زدن کلید ترکیبی (3F+Ctrl (اقدام کنید.

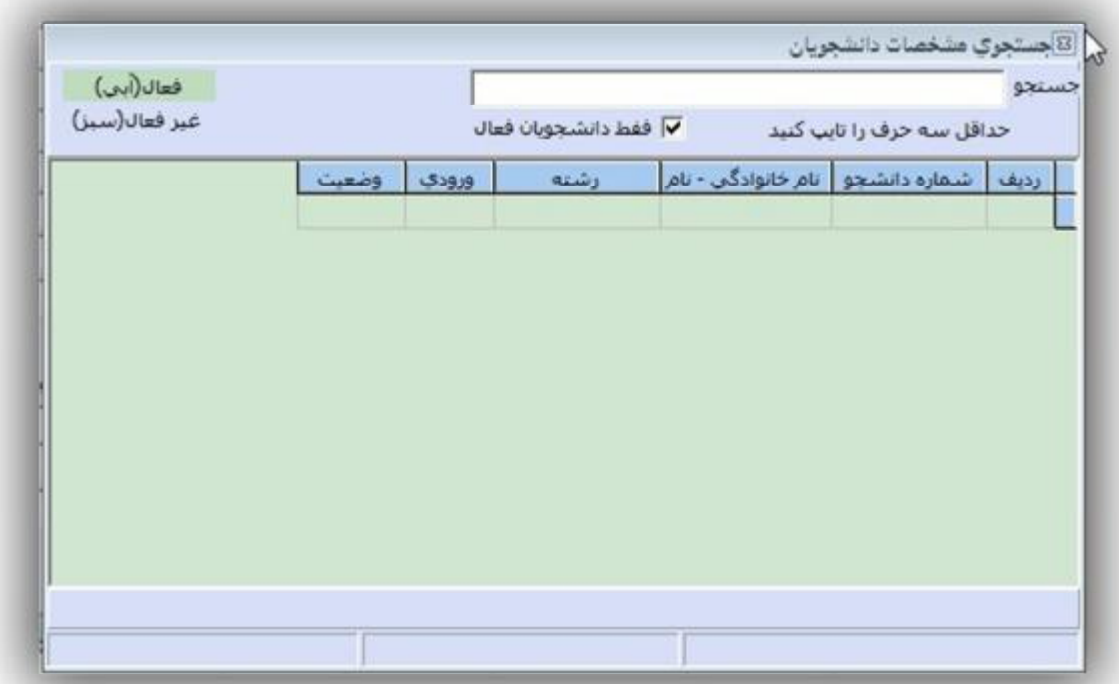

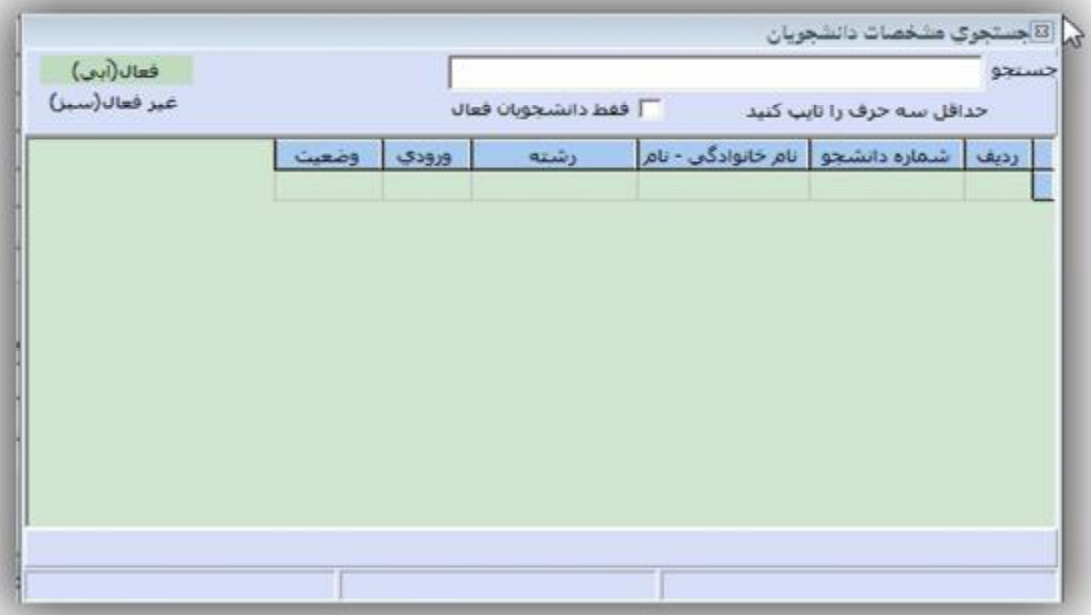

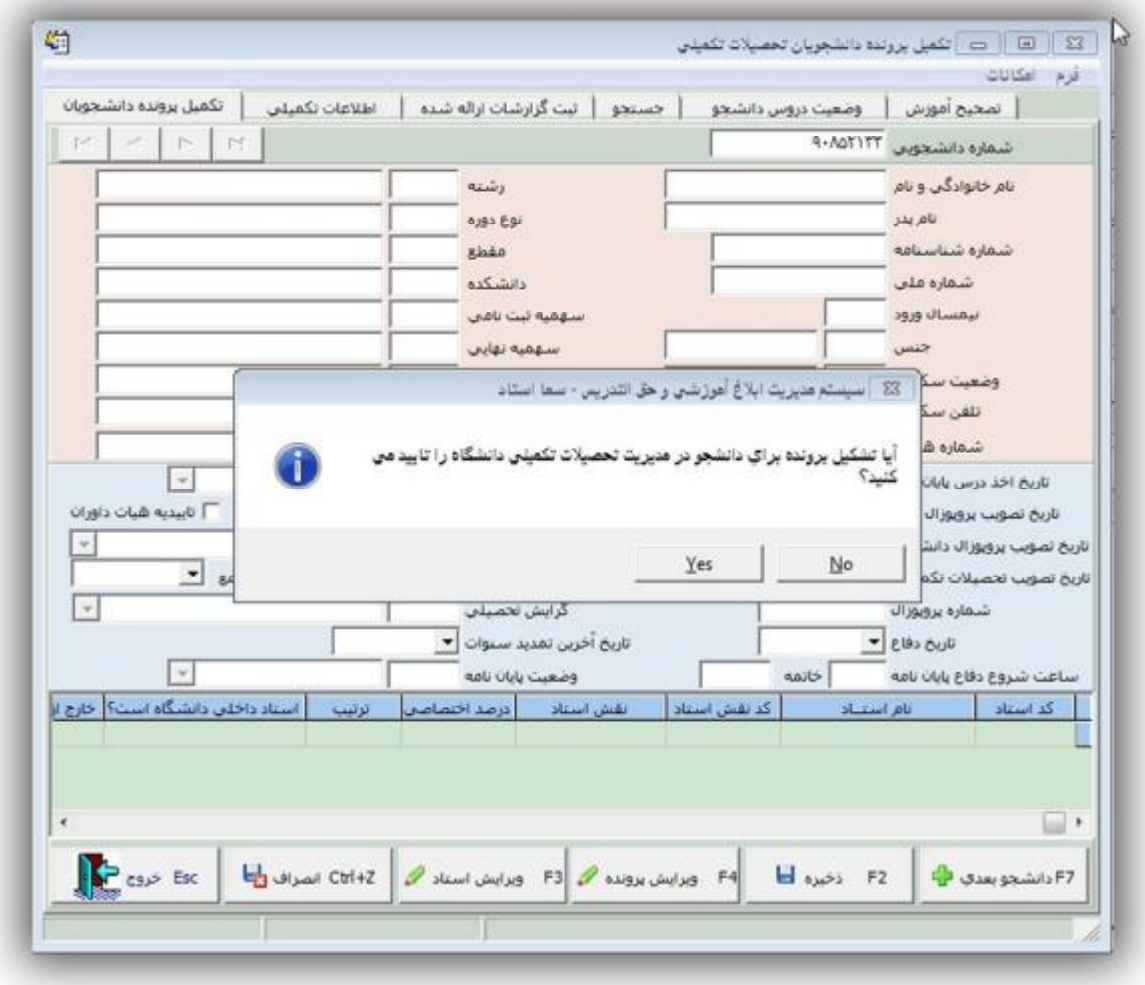

**مرحله .3** پس از درج مشخصات کامل دانشجو در فرم می توانید با زدن کلید وبرتیش استاد یا زدن کلید <sup>3</sup>F نسبت به ثبت اساتید راهنما و اساتید مشاور اقدام کنید. به ترتیب مراحلی که در زیر نمایش داده شده است.

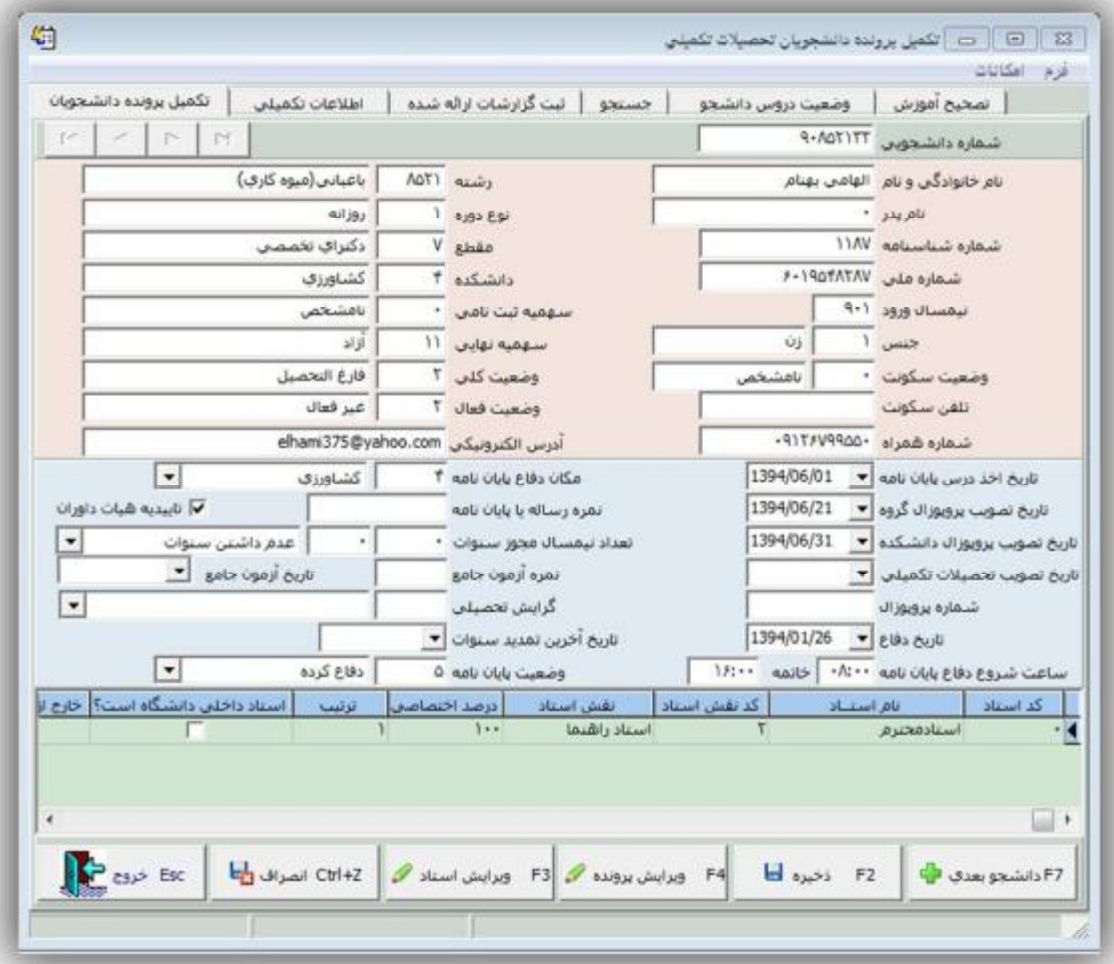

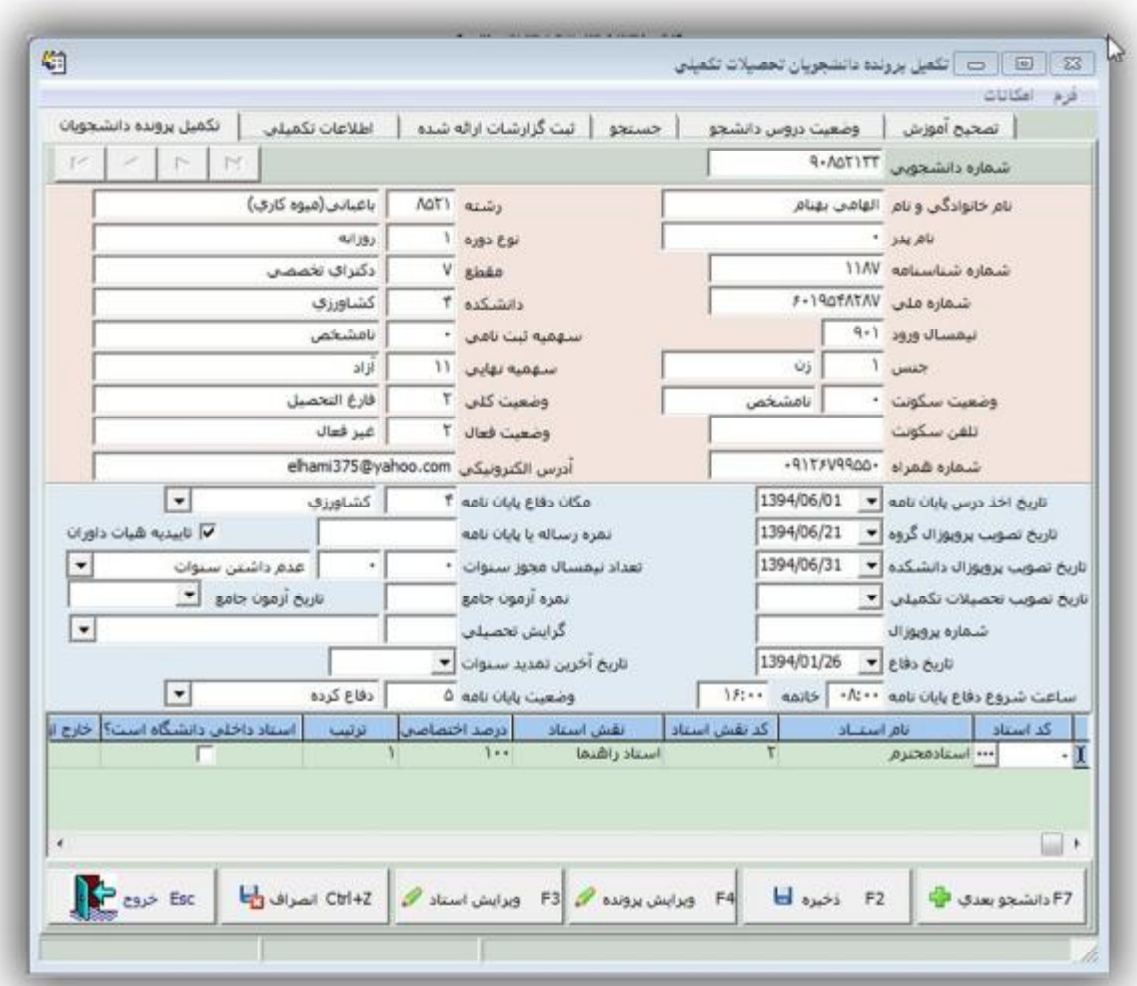

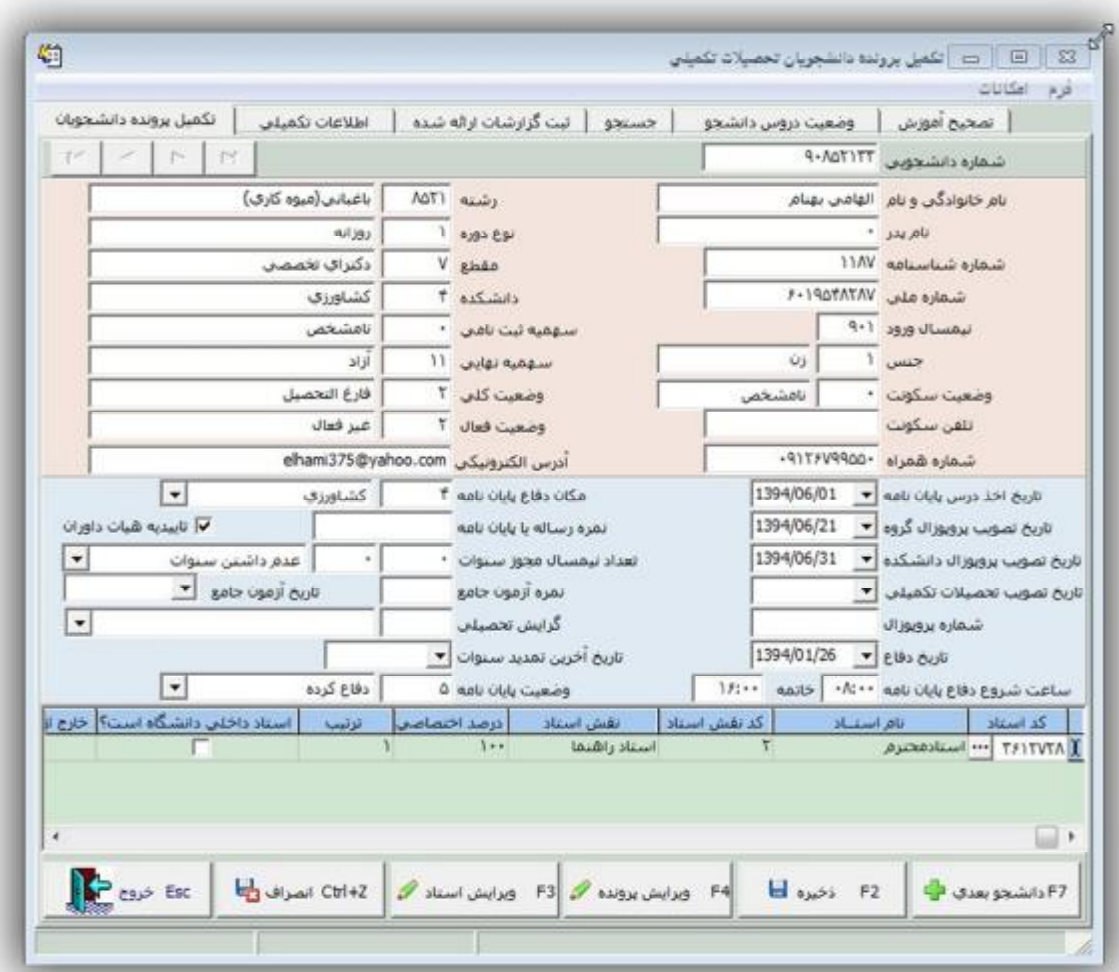

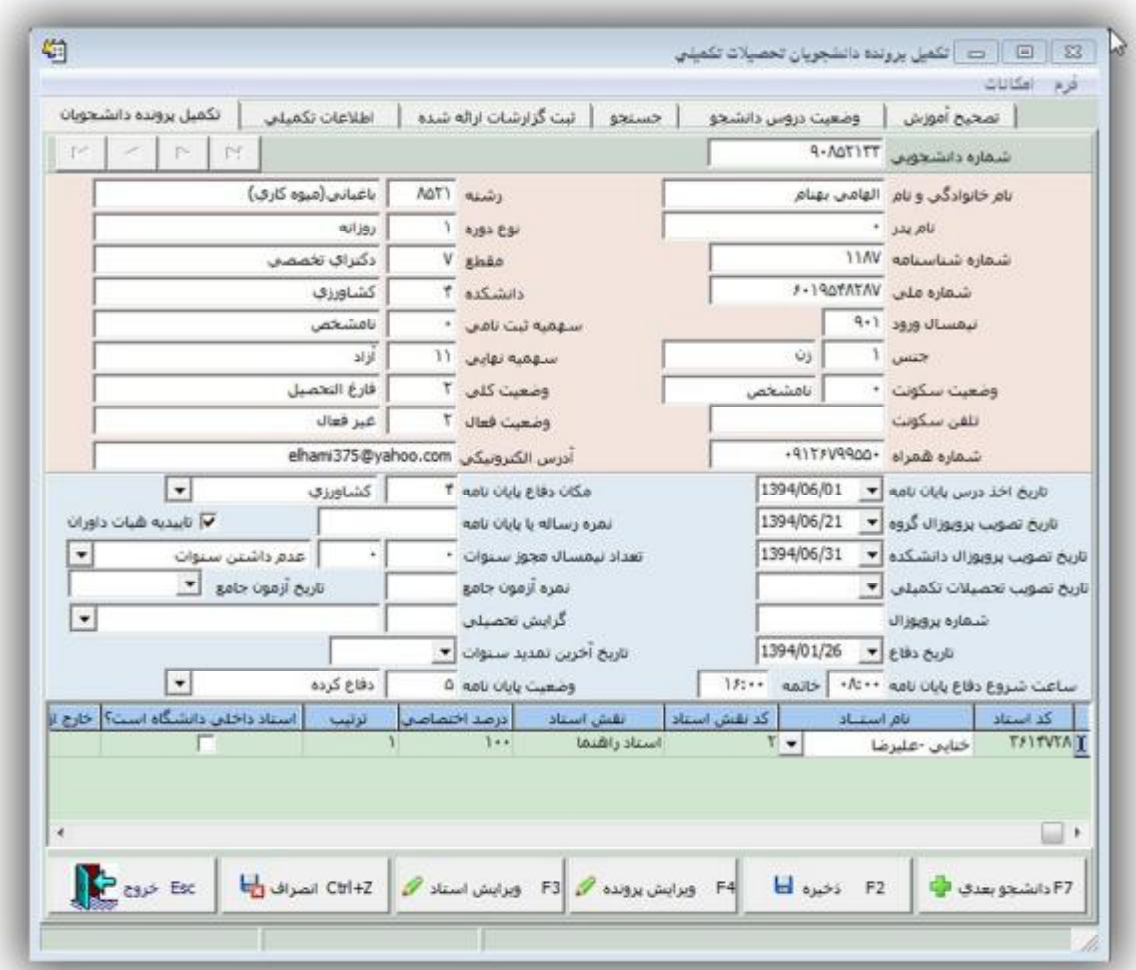

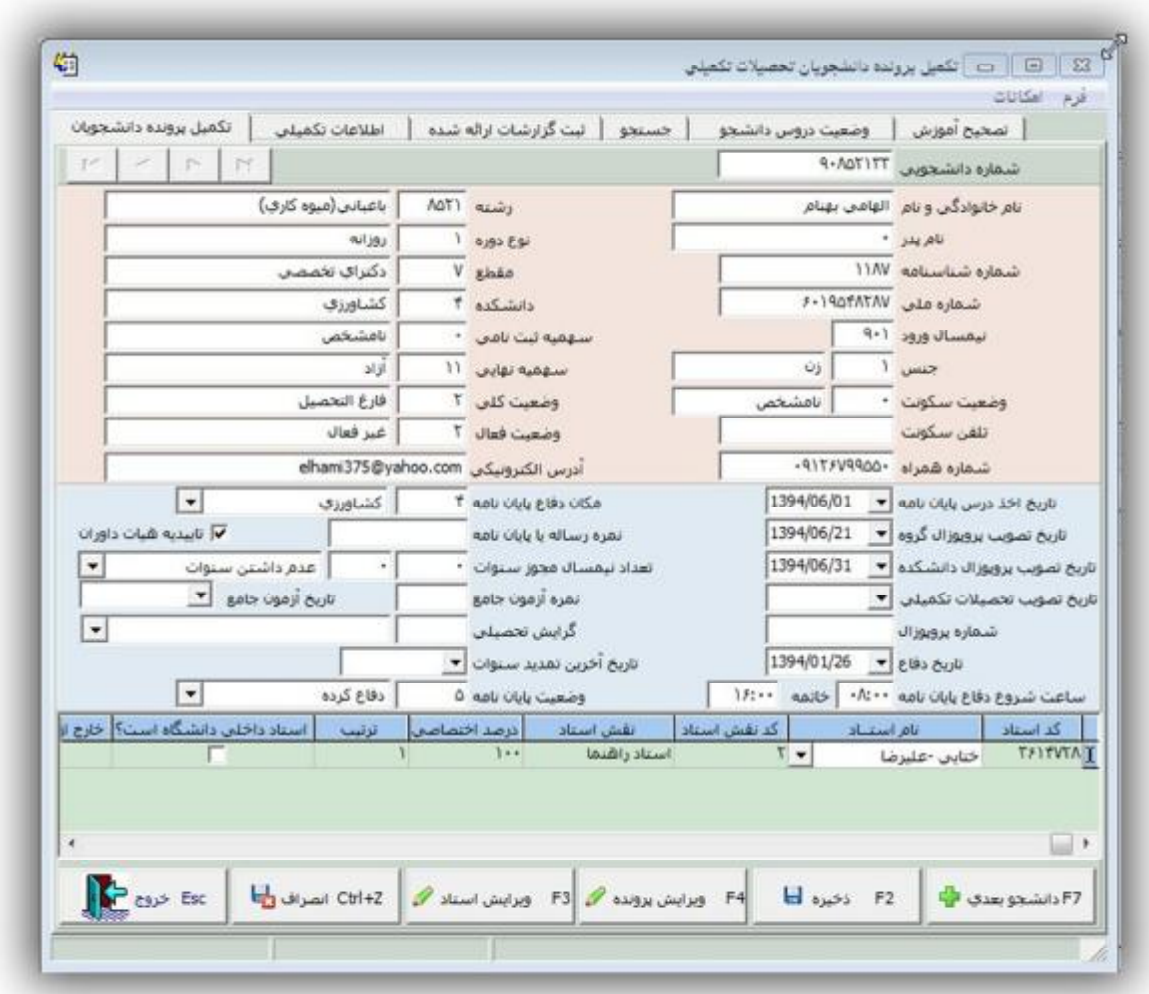

**مرحله .4** حال در قسمت استادان و بخش دانشجویان پایاننامه استادان می توانید طبق صفحات زیر اقدام کنید. پس از درج کد استاد، کد رساله یا پایاننامه و سپس شماره دانشجویی کلید آماده سازي را می زنید. نسبت به تعیین میزان واحد معادل درخواستی اقدام کنید. لازم به ذکر است درج صحیح کد درس رساله دکتري و پایاننامه کارشناسی ارشد الزامی است.

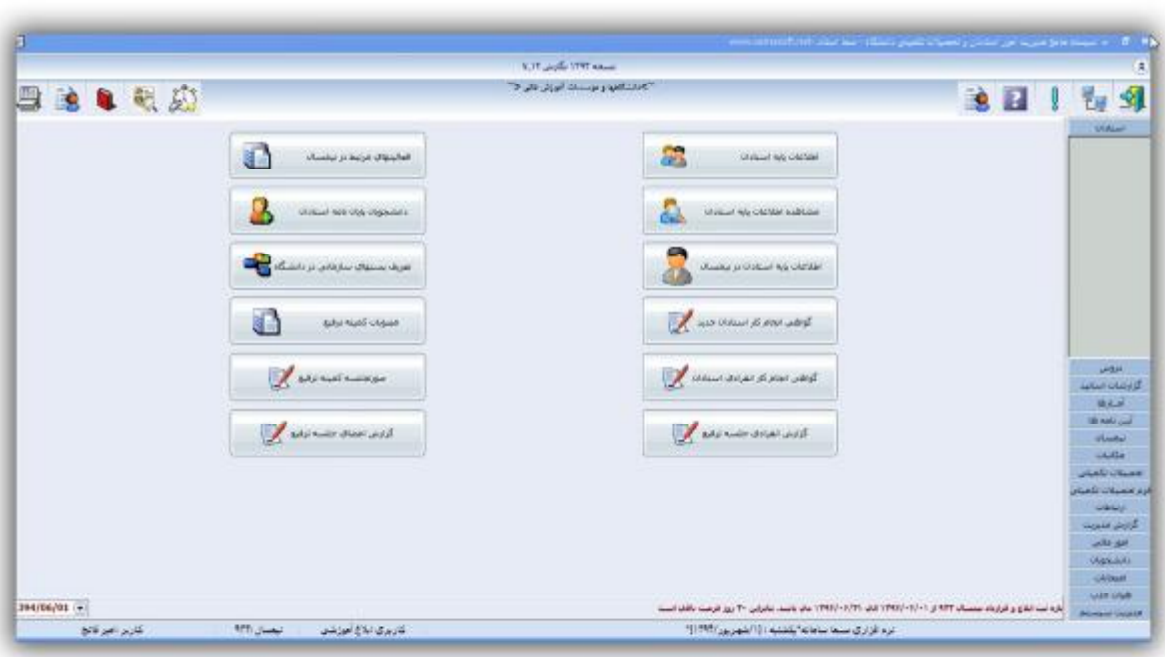

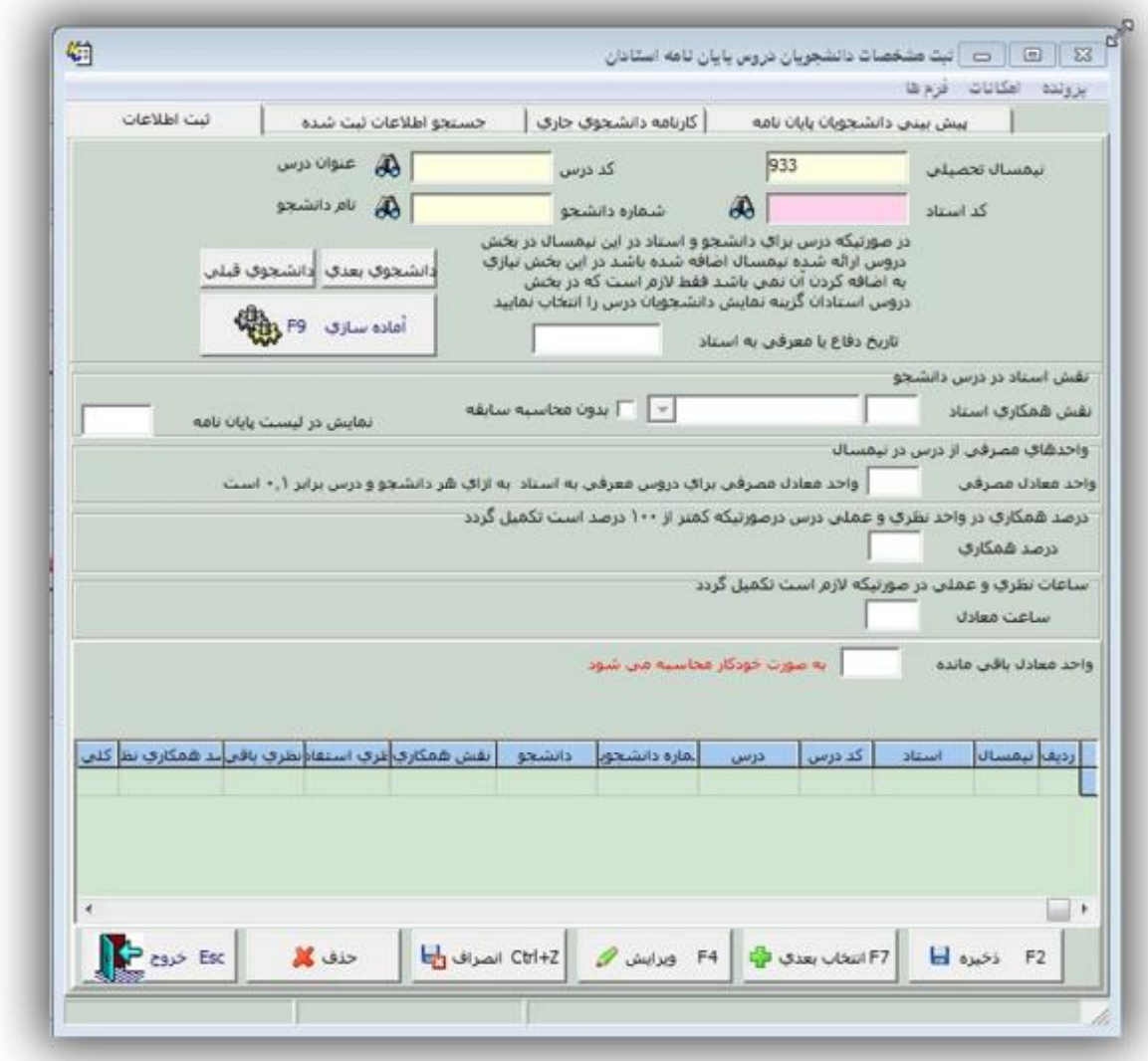

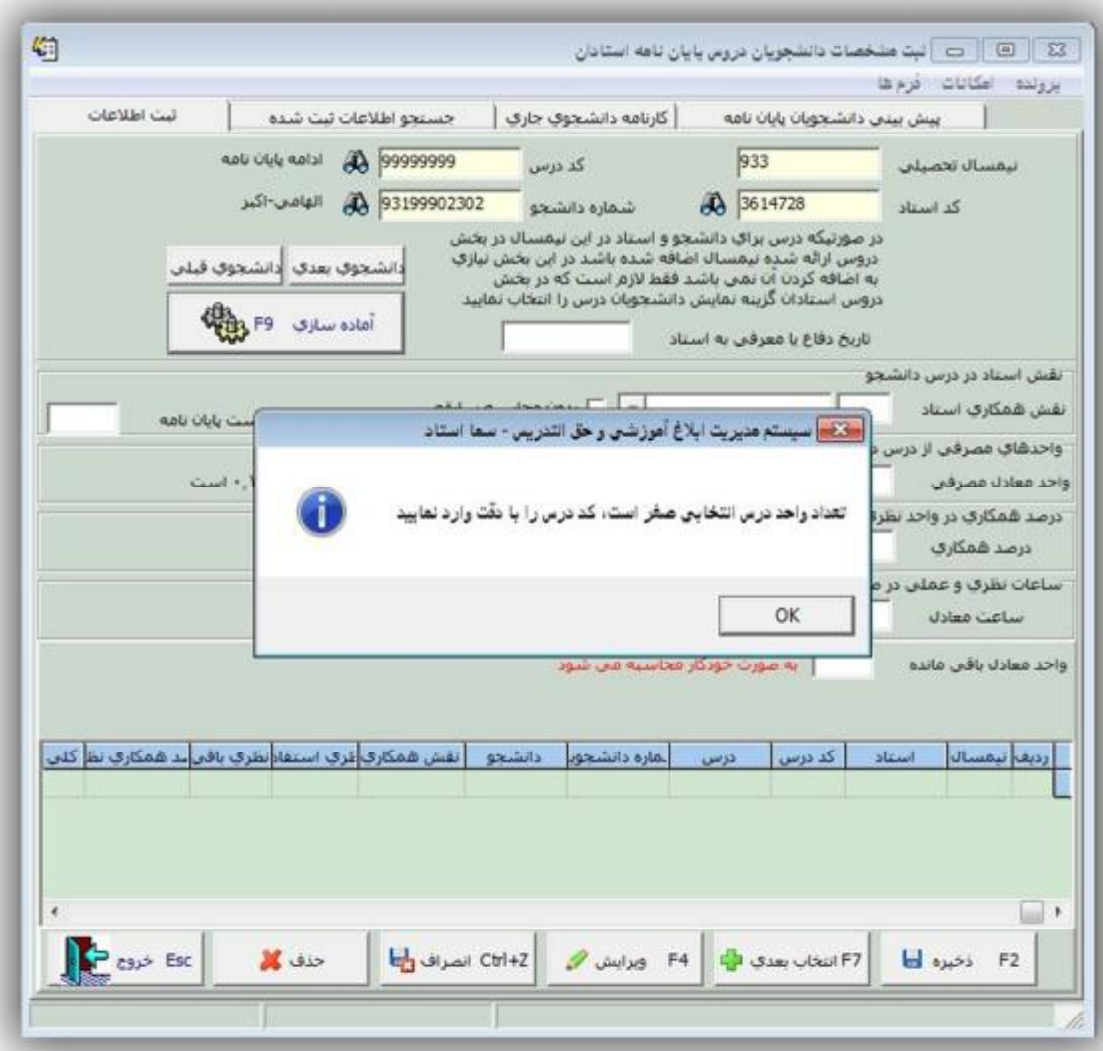

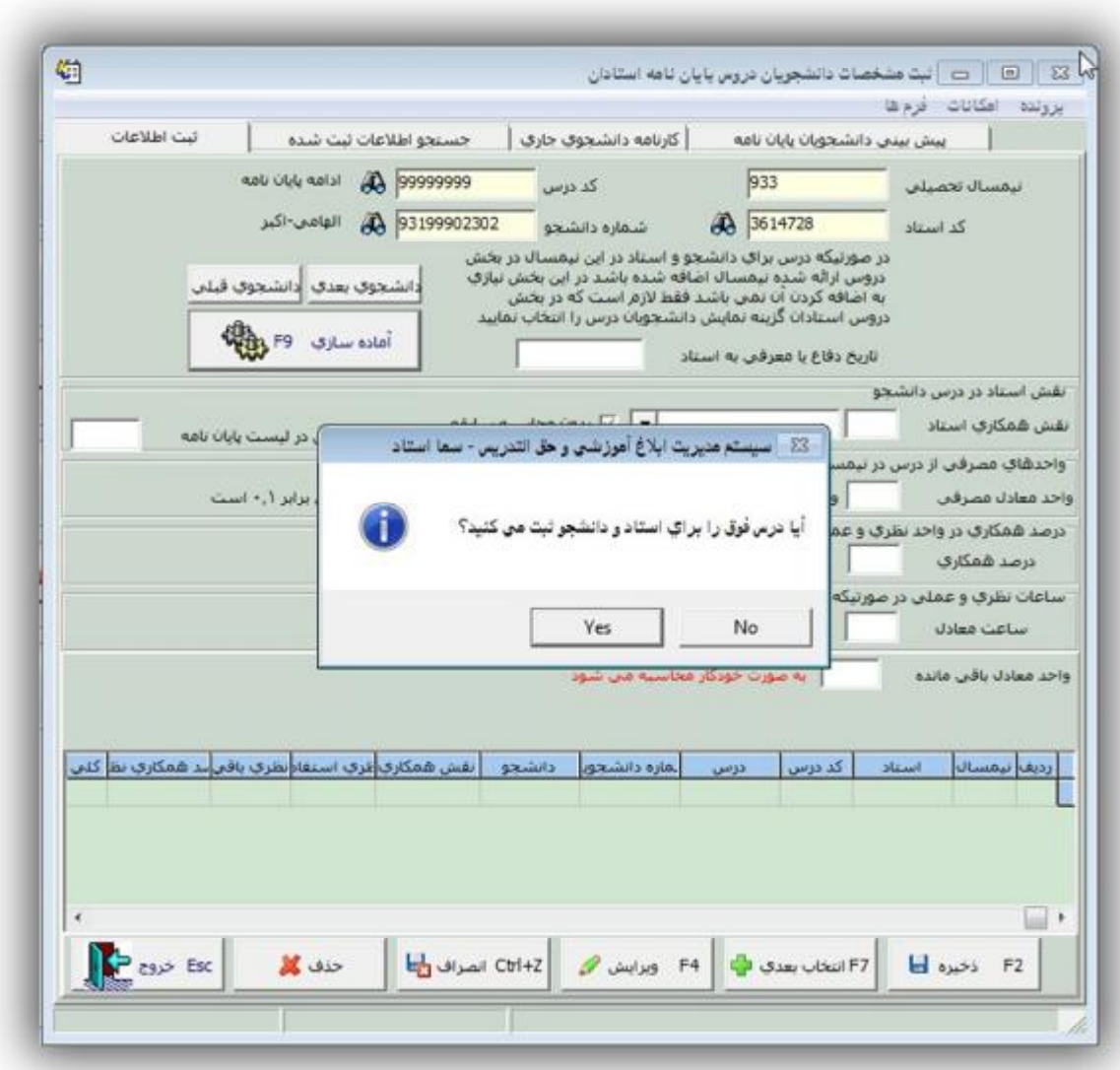

حال با زدن کلید ویرایش یا 4 F نقش همکاري استاد را مشخص می کنید. پس از تعیین واحد معادل مصرفی از درس در نیمسال کلید ذخیره را می زنید تا به نام استاد مربوطه در فرم حق التدریس ثبت شود.

![](_page_17_Picture_91.jpeg)

![](_page_18_Picture_5.jpeg)

![](_page_19_Picture_61.jpeg)

در پایان با مراجه به قسمت گزارش اساتید و صدور ابلاغ حق التدریس یا صدور فرم حق التدریس نسبت به مشاهده فرم حق التدریس اقدام نمایید.